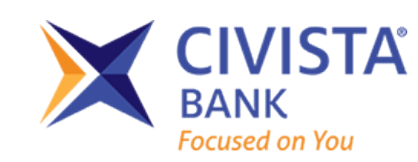

# Your upgraded online bill pay: How to use eBill

# **Welcome to the ultimate convenience and security.**

Your upgraded online bill pay has eBill so you can view, pay and track bills online. And you can do it all in one secure place.

When you set up eBill, you'll receive bill summaries right on your payments dashboard. That means you can see the payment amount and due date at a glance.

Now let's get started. Simply follow the steps below to use the upgraded eBill features.

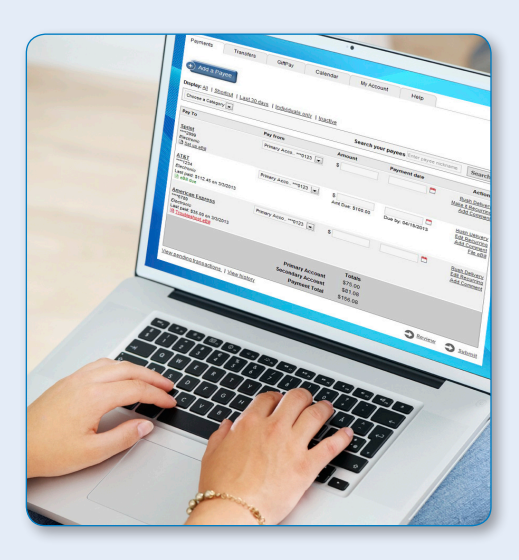

## How to set up eBill

#### **It only takes a few moments to set up an eBill. Here's how to do it.**

- 1. On the payments dashboard, select the "Set up eBill" link. The link will display when the payee is eligible for eBill.
- 2. After clicking "Set up eBill," you'll need to use your login credentials to enter that payee's website.
- 3. Before you can add this payee, you have to agree to the terms and conditions. Once you do, click on the "Accept and Submit" button.

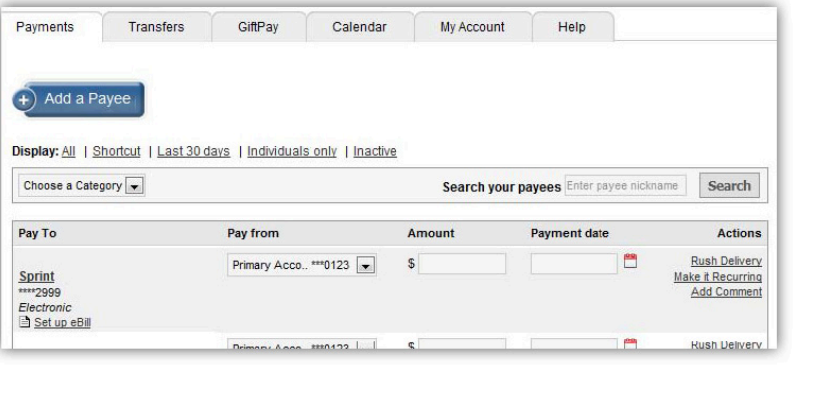

## How to know when an eBill is due

#### **When you set up eBill, it's easy to keep track of when your bills are due.**

1. When one of your payees has an eBill due, a notice will appear below the payee. The notice appears after the payee and will read "eBill due."

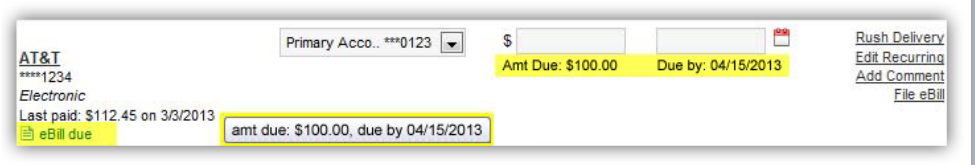

2. Here you can find out how much is due and the due date.

### How to set up automated recurring eBill payments

#### **When you set up recurring payments, you'll never worry about missing a payment.**

- 1. On the payments dashboard, choose "Make it Recurring." That link can be found in the "**Actions**" column.
- 2. At the "Set up recurring payment" screen, you have two choices: "Using a frequency I create" or "When my new eBill arrives." Decide which option is right for you.
- 3. Then choose the account you want to pay from, the amount to make each payment and the send date.

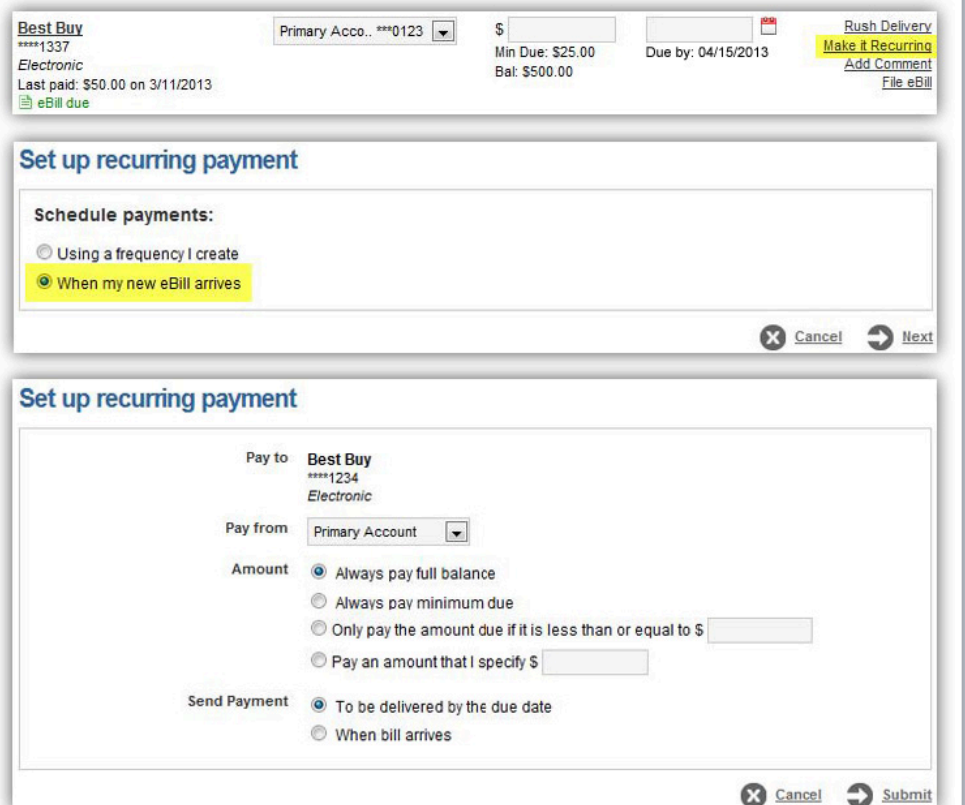

## How to view eBill history

#### **Once an eBill is paid, it will remain in your "eBill History" for 18 months.**

- 1. On the payments dashboard, choose the payee. This will open a list of details for that payee.
- 2. Here you'll want to select "eBill **History"** to get details from your past eBills for that payee.

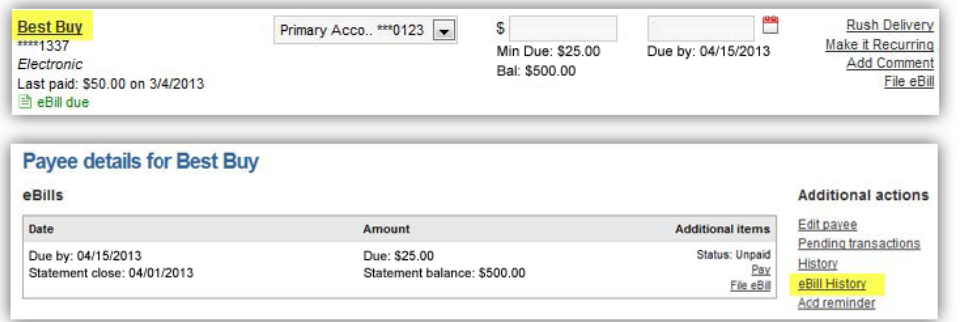

## How to file an eBill

**If you pay a bill by cash, check or through your payee's website, here's how to remove the "eBill due" notice on your dashboard.**

- 1. On your payee's dashboard, choose the "File eBill" link.
- 2. Select the reason for filing and then click "Submit."

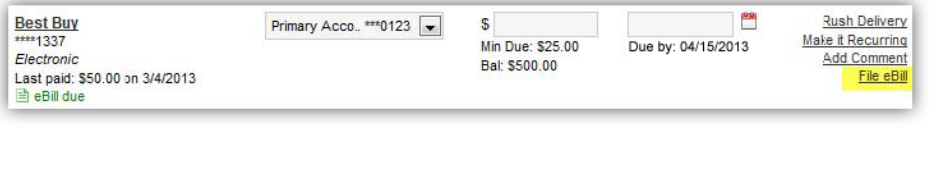

3. Once you file the payment, the eBill will be moved to your eBill History.